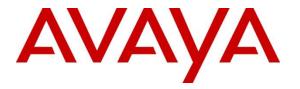

Avaya Solution & Interoperability Test Lab

## Application Notes for Configuring Microcall Call Accounting with Avaya Aura® Communication Manager – Issue 1.0

### Abstract

These Application Notes describe the configuration steps required for Microcall call accounting to interoperate with Avaya Aura® Communication Manager.

Microcall call accounting is a reporting solution that uses Avaya Reliable Session Protocol (RSP) to collect and process call detail recording from Avaya endpoints and produce detailed reports.

Readers should pay attention to **Section 2**, in particular the scope of testing as outlined in **Section 2.1** as well as any observations noted in **Section 2.2**, to ensure that their own use cases are adequately covered by this scope and results.

Information in these Application Notes has been obtained through DevConnect compliance testing and additional technical discussions. Testing was conducted via the DevConnect Program at the Avaya Solution and Interoperability Test Lab.

## 1. Introduction

The overall objective of this interoperability compliance testing is to verify that Microcall call accounting software can interoperate with Avaya Aura® Communication Manager. Microcall call accounting connects to Communication Manager over the local or wide area network using a Call Detail Recording (hereafter referred as CDR) link running on Reliable Session Protocol. Avaya Aura® Communication Manager is configured to send CDR records to Microcall using a specific port.

Microcall provides traditional call collection, rating, and reporting for any size businesses. Microcall can interface with most telephone systems - in particular, with Avaya Aura® Communication Manager - to collect and interpret the detailed records of inbound, outbound, tandem, and internal telephone calls. Microcall then calculates the appropriate charge for local, long distance, international & special calls and allocates them to responsible parties.

During the compliance test, SIP endpoints were included. SIP endpoints registered with Avaya Aura® Session Manager. An assumption is made that Avaya Aura® Session Manager and Avaya Aura® System Manager are already installed and basic configuration have been performed. Only steps relevant to this compliance test will be described in this document.

# 2. General Test Approach and Test Results

The general test approach was to manually place intra-switch calls, inbound trunk and outbound trunk calls, transfer, conference, and verify that Microcall collects the CDR records, and properly classifies and reports the attributes of the call.

For serviceability testing, physical and logical links were disabled/re-enabled, Avaya Servers were reset, and Microcall connection and its server was restarted.

DevConnect Compliance Testing is conducted jointly by Avaya and DevConnect members. The jointly-defined test plan focuses on exercising APIs and/or standards-based interfaces pertinent to the interoperability of the tested products and their functionalities. DevConnect Compliance Testing is not intended to substitute full product performance or feature testing performed by DevConnect members, nor is it to be construed as an endorsement by Avaya of the suitability or completeness of a DevConnect member's solution.

Avaya recommends our customers implement Avaya solutions using appropriate security and encryption capabilities enabled by our products. The testing referenced in these DevConnect Application Notes included the enablement of supported encryption capabilities in the Avaya products. Readers should consult the appropriate Avaya product documentation for further information regarding security and encryption capabilities supported by those Avaya products.

Support for these security and encryption capabilities in any non-Avaya solution component is the responsibility of each individual vendor. Readers should consult the appropriate vendor-supplied product documentation for more information regarding those products.

| KP; Reviewed: | Solution & Interoperability Test Lab Application Notes | 2 of 16       |
|---------------|--------------------------------------------------------|---------------|
| SPOC 1/9/2019 | ©2019 Avaya Inc. All Rights Reserved.                  | Microcall-CM8 |

For the testing associated with these Application Notes, the interface between Avaya systems and the Microcall did not include use of any specific encryption features as requested by Microcall.

Encryption (TLS/SRTP) was used internal to the enterprise between Avaya products.

### 2.1. Interoperability Compliance Testing

The interoperability compliance testing included features and serviceability tests. The feature testing focused on verifying the proper parsing and displaying of CDR data by Microcall for call scenarios including internal, inbound PSTN, outbound PSTN, hold, reconnect, transfer, conference, authorization code, account codes and CDR data on survivable remote server in event of main Communication Manager disconnected. The verification included raw CDR data that sent to Avaya Reliable Data Transport Tool (RTTD) application used to compare with Microcall reports that were processed and generated from the received CDR data.

The serviceability testing focused on verifying the ability of Microcall to recover from adverse conditions, such as disconnecting/reconnecting the Ethernet connection to Microcall.

### 2.2. Test Results

All executed test cases were verified and passed.

### 2.3. Support

Technical support on Microcall - Call Accounting Software can be obtained through the following:

- Phone: +1 (800) 622-2285
- Email: <u>information@microcall.com</u>
- Web: <u>https://www.microcall.com</u>

## 3. Reference Configuration

**Figure 1** illustrates a sample configuration consisting of Site 1 that includes Avaya Aura® System Manager, Avaya Aura® Session Manager, Avaya Aura® Communication Manager, Local Survivable Processor and Avaya Aura® Media Server running on Virtualized Environment, Avaya G450 Media Gateway that has PRI/T1 trunk to PSTN, Microcall Call Accounting server. Avaya IP Office Server Edition running on Virtualized Environment on the Site 2, Session Manager terminates SIP trunks from both sides.

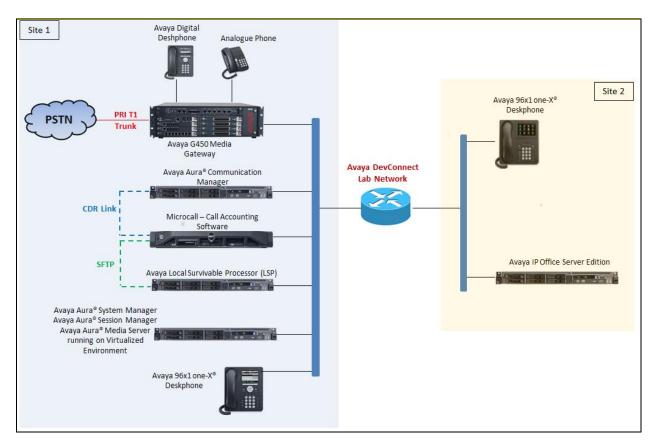

Figure 1: Test Configuration Diagram

## 4. Equipment and Software Validated

The following equipment and software were used for the sample configuration provided:

| Equipment/Software                     | Release/Version              |
|----------------------------------------|------------------------------|
| Avaya Aura® Communication Manager      | 8.0                          |
| running on Virtualized Environment     | R018x.00.0.822.0 Patch 24826 |
| Avaya Aura® System Manager running on  | 8.0                          |
| Virtualized Environment                | Build 8.0.0.0.931077         |
| Avaya Aura® Session Manager running on | 8.0                          |
| Virtualized Environment                | Build 8.0.0.800035           |
| Avaya Aura® Media Server running on    | 8.0.0.150                    |
| Virtualized Environment                |                              |
| Avaya G450 Media Gateway               |                              |
| • MGP                                  | 40.10.0                      |
| Avaya 96x1 IP Deskphones               | H.323 6.6604                 |
|                                        | SIP 7.1.3                    |
| Avaya 1416 Digital Deskphone           | FW1                          |
| Microcall – Call Accounting Software   | 6.2                          |

## 5. Configure Avaya Aura® Communication Manager

This section describes the procedure for configuring call detail recording (CDR) in Communication Manager. These steps are performed through the System Access Terminal (SAT). Communication Manager will be configured to generate CDR records using RSP over TCP/IP to the IP address of the server running Microcall call accounting software.

### 5.1. Configure Node-Names IP

Use the **change node-names ip** command to create a new node name, for example, **Microcall**. This node name is associated with the **IP Address** of the server running the Microcall application. Also, take note of the node name – "procr". It will be used in the next step. The "procr" entry on this form was previously administered.

| change node-names | s ip        |         |       | Page | 1 of | 2 |
|-------------------|-------------|---------|-------|------|------|---|
|                   |             | IP NODE | NAMES |      |      |   |
| Name              | IP Address  |         |       |      |      |   |
| AMS1              | 10.33.1.30  |         |       |      |      |   |
| CMS18             | 10.33.1.20  |         |       |      |      |   |
| RDTT              | 10.10.98.86 |         |       |      |      |   |
| Microcall         | 10.10.97.59 |         |       |      |      |   |
| default           | 0.0.0.0     |         |       |      |      |   |
| lsp               | 10.33.1.17  |         |       |      |      |   |
| procr             | 10.33.1.6   |         |       |      |      |   |
| procr6            | ::          |         |       |      |      |   |

### 5.2. Configure IP Services

Use the **change ip-services** command to define the CDR link to use the RSP over TCP/IP. To define a primary CDR link, provide the following information:

- Service Type: CDR1 If needed, a secondary link can be defined by setting Service Type to CDR2.
- Local Node: procr.
- Local Port: 0 The local Port is fixed to 0 because Avaya Communication Manager initiates the CDR link.
- **Remote Node**: **Microcall** The Remote Node is set to the node name previously defined.
- **Remote Port**: **9000** The Remote Port may be set to a value between 5000 and 64500 inclusive and must match the port configured in the Microcall application.

| change ip-s | services |       |    |        |           | Page   | 1 of | 4 |
|-------------|----------|-------|----|--------|-----------|--------|------|---|
|             |          |       | IP | SERVIC | ES        |        |      |   |
| Service     | Enabled  | Local |    | Local  | Remote    | Remote |      |   |
| Туре        |          | Node  |    | Port   | Node      | Port   |      |   |
| AESVCS      | У        | procr |    | 8765   |           |        |      |   |
| CDR1        |          | procr |    | 0      | Microcall | 9000   |      |   |
| CDR2        |          | procr |    | 0      | RDTT      | 9001   |      |   |

On **Page 3** of the ip-services form, enable the Reliable Session Protocol for the primary CDR link that is configured for Microcall by setting the **Reliable Protocol** field to "y"

| change ip-se    | hange ip-services    |                                 |                                                   |              |                       |  |
|-----------------|----------------------|---------------------------------|---------------------------------------------------|--------------|-----------------------|--|
| Service<br>Type | Reliable<br>Protocol | SESSION<br>Packet Resp<br>Timer | I LAYER TIMERS<br>Session Connect<br>Message Cntr | SPDU<br>Cntr | Connectivity<br>Timer |  |
| CDR1<br>CDR2    | <b>У</b><br>У        | 30<br>30                        | 3<br>3                                            | 3<br>3       | 60<br>60              |  |

#### 5.3. Configure System Parameters CDR

Enter the **change system-parameters cdr** command from the SAT to set the parameters for the type of calls to track and the format of the CDR data. The example below shows the settings used during the compliance test. Provide the following information:

- CDR Date Format: "month/day"
- **Primary Output Format**: "expanded"
- Primary Output Endpoint: "CDR1"

The remaining parameters define the type of calls that will be recorded and what data will be included in the record. See reference [2] for a full explanation of each field. The test configuration used some of the more common fields described below.

- Enable CDR Storage on Disk? Set to "y", this field must be enabled so that CDR data can be saved into a file in the local survivable processor when the main Communication Manager becomes inactive
- Use Legacy CDR Formats? Set to "n" Allows CDR formats to use 4.x CDR formats. If the field is set to "y", then CDR formats utilize the 3.x CDR formats
- **Intra-switch CDR** set to "y" Allows call records for internal calls involving specific stations. Those stations must be specified in the INTRA-SWITCH CDR form.
- **Record Outgoing Calls Only?** Set to "n" Allows incoming trunk calls to appear in the CDR records along with the outgoing trunk calls
- Inc Trk Call Splitting? Set to "y" Allows a separate call record for any portion of an incoming call that is transferred or conferenced
- **Call Account Code Length** Set to "5" The length may be set to a value between 1 and 15. However, during the compliance test, "5" was used

```
change system-parameters cdr

CDR SYSTEM PARAMETERS

Node Number (Local PBX ID):

Primary Output Format: expanded Primary Output Endpoint: CDR1

Secondary Output Format: unformatted Secondary Output Endpoint: CDR2

Use ISDN Layouts? n

Use Enhanced Formats? n

Use Legacy CDR Formats? n

Modified Circuit ID Display? n

CDR Date Formaters

Parameters

CDR Date Formaters

Primary Output Endpoint: CDR1

Enable CDR Storage on Disk? y

Remove # From Called Number? n

Intra-switch CDR? y
```

| KP; Reviewed: |
|---------------|
| SPOC 1/9/2019 |

```
Record Outgoing Calls Only? n Outg Trk Call Splitting? y
 Suppress CDR for Ineffective Call Attempts? y
                                                    Outg Attd Call Record? y
     Disconnect Information in Place of FRL? y Outg Attd Call Record? y Interworking Feat-flag? n
Force Entry of Acct Code for Calls Marked on Toll Analysis Form? n
                                   Calls to Hunt Group - Record: member-ext
Record Called Vector Directory Number Instead of Group or Member? y
Record Agent ID on Incoming? n Record Agent ID on Outgoing? y
    Inc Trk Call Splitting? y
                                               Inc Attd Call Record? n
                                Call Record Handling Option: warning
 Record Non-Call-Assoc TSC? n
     Record Call-Assoc TSC? n Digits to Record for Outgoing Calls: dialed
  Privacy - Digits to Hide: 0
                                            CDR Account Code Length: 5
Remove '+' from SIP Numbers? y
```

### 5.4. Configure Intra-Switch CDR

If the **Intra-switch CDR** field is set to "y" on Page 1 of the **system-parameters cdr** form, then use the **change intra-switch-cdr** command to define the extensions that will be subject to call detail records. In the Assigned Members field, enter the specific extensions whose usage will be tracked.

```
change intra-switch-cdr
                                                             Page
                                                                   1 of
                                                                          3
                         INTRA-SWITCH CDR
                             Assigned Members: 15 of 5000 administered
                    Extension Extension
                                                      Extension
  Extension
  3301
  3302
  3303
  3401
  3402
Use 'list intra-switch-cdr' to see all members, 'add intra-switch-cdr' to add
new members and 'change intra-switch-cdr <ext>' to change/remove other members
```

### 5.5. Configure Off-PBX-Telephone Configuration Set

SIP endpoints and off-pbx-telephone stations will be automatically created in Communication manager when SIP endpoints were created in Session Manager. However, the off-pbx-telephone configuration-set form needs to be modified in order to call records of SIP endpoint are generated correctly. Enter **change off-pbx-telephone configuration-set 1** and set **CDR for Origination to "none"** and disable the **CDR for Calls to EC500 Destination?** to "n".

```
change off-pbx-telephone configuration-set 1
                                                                              1
                                                                Page
                                                                       1 of
                                     CONFIGURATION SET: 1
                         Configuration Set Description:
                                  Calling Number Style: network
                                   CDR for Origination: none
                    CDR for Calls to EC500 Destination? n
                          Fast Connect on Origination? n
                          Post Connect Dialing Options: dtmf
                         Cellular Voice Mail Detection: timed (seconds): 4
                                         Barge-in Tone? n
                           Calling Number Verification? y
             Call Appearance Selection for Origination: primary-first
                                      Confirmed Answer? n
 Use Shared Voice Connections for Second Call Answered? n
Use Shared Voice Connections for Second Call Initiated? n
               Provide Forced Local Ringback for EC500? n
                        Apply Ringback upon Receipt of: Call-Proceeding
              Location to Route Incoming Overlap Calls: station-location-if-set
```

### 5.6. Enable CDR in Trunk Group

Enter the command **change trunk-group** <**id**> which the <**id**> is the trunk number that needs to be modified. Set **CDR Report** field to "y" to enable call record for calls going in and out from this trunk group. Note that this field is set to "y" by default.

| change trunk-group 1    |                     | Page 1 of 21            |
|-------------------------|---------------------|-------------------------|
|                         | TRUNK GROUP         |                         |
| Group Number: 1         | Group Type: sip     | CDR Reports: y          |
| Group Name: For-Private | COR: 1              | TN: 1 TAC: #01          |
| Direction: two-way      | Outgoing Display? n |                         |
| Dial Access? n          | Nigh                | nt Service:             |
| Queue Length: 0         |                     |                         |
| Service Type: tie       | Auth Code? n        |                         |
|                         | Member A            | Assignment Method: auto |
|                         |                     | Signaling Group: 1      |
|                         | Ν                   | Number of Members: 14   |

## 6. Configure Microcall – Call Accounting Software

This section provides the procedures for configuring Microcall. The procedures include the following areas:

- Configure Data Source
- Verify CDR Data

#### 6.1. Configure Data Source

Open the Microcall application by double-click on the Microcall icon on the desktop. The **Logon to Microcall** window is displayed. Enter an appropriate password to log on.

| Logon to Microcall                      | x      |
|-----------------------------------------|--------|
| User Name win-r9ordfsen2o\administrator | ОК     |
| Password *******                        | Cancel |
| <u>B</u> emote Administration           |        |

The Microcall window is displayed as shown below.

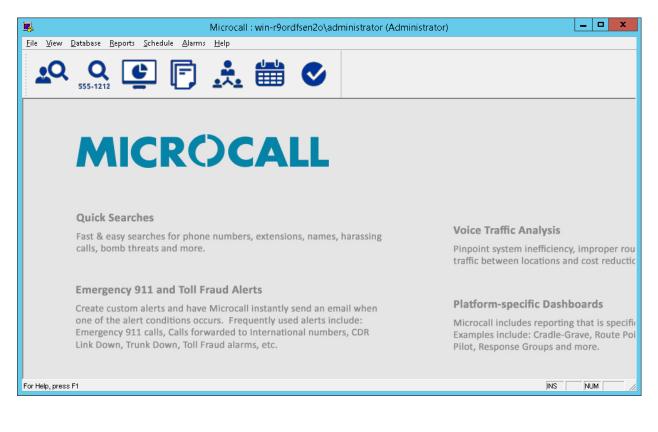

KP; Reviewed: SPOC 1/9/2019

From the Microcall window above, navigate to File  $\rightarrow$  Data Collection Options  $\rightarrow$  Data Source (not shown). The Data Collection Options window is displayed. In the compliance test, the Data Source Name "Avaya" was created and uses Avaya RSP TCP/IP.

|                                                                                                    | Data Collection Options                                                                                                    | - • ×  |
|----------------------------------------------------------------------------------------------------|----------------------------------------------------------------------------------------------------|--------|
| Data Source List                                                                                                    | General       Serial Port       File       IP Addresses       SQL Database       Preprocessors       Advanced       L         Image: Enable Data Collection Alarms       Image: Enable Instant Alarms       Image: Enable Instant Alarms         Dialed Digits To Subtract       Image: Enable Instant Alarms       Image: Enable Instant Alarms         Minimum Call Duration       Image: Enable Instant Collection Alarms       Image: Enable Instant Collection Alarms         Minimum Call Duration       Image: Enable Instant Collection Alarms       Image: Enable Instant Collection Alarms         Image: Display the Instant Collection Collection Conversions       Image: Enable Instant Collection Collection Collect | .imits |
| Data Source <u>N</u> ame<br>A va ya<br>Data <u>S</u> ource Type<br>Avaya RSP TCP/IP<br>Telephone Equipment <u>V</u> endor<br>AVAYA ▼ | Authorization Code Source Do Not Add To Directory Collect From Authorization Account Code Source Do Not Add To Directory Collect From Account                                                                                                    |        |

In the **IP Address** tab, enter the IP address **10.33.1. 6** of "procr" and port **9000** as configured in **Section 5.1** in Communication Manager.

|                  | Data Collection Options                                                                                                    | _ 🗆 🗙 |
|------------------|----------------------------------------------------------------------------------------------------|-------|
| Data Source List | Data Collection Options         General Serial Port       File       IP Addresses       SQL Database       Preprocessors       Advanced         IP Address List       Image: state of the state of the state o |       |
|                  |                                                                                                    |       |

|                                                                                                    | Data Collection Options                                                                                                    |
|----------------------------------------------------------------------------------------------------|----------------------------------------------------------------------------------------------------|
| Data Source List                                                                                                    | General       Serial Port       File       IP Addresses       SQL Database       Preprocessors       Advanced       Limits         Image: Second Extension In Raw Call Record       Image: Use Circuit Number Instead of Trunk Number       Image: Use Circuit Number Instead of Trunk Number         Image: Replace Trunk With DNIS Digits       Image: Convert Address To Extension       Image: Convert Address To Circuit         Image: Use Collection Date As Call Date Stamp       Image: Collect Direction       Image: Collect Direction         Image: Local Country Code:       Image: Collect Direction       Image: Collect Direction         Image: Image: Collect Direction       Image: Collect Direction       Image: Collect Direction         Image: Image: Collect Direction       Image: Collect Direction       Image: Collect Direction         Image: Image: Imag |
| Data Source <u>N</u> ame<br>A vaya<br>Data <u>S</u> ource Type<br>Avaya RSP TCP/IP<br>▼<br>Telephone Equipment <u>V</u> endor<br>AVAYA ▼ | Override Global Days To Keep =       9999         Time Zones       Collection         Collection       (UTC-05:00) Eastern Time (US & Canada)         Location       (UTC-05:00) Eastern Time (US & Canada)         Dialed Prefixes To Remove       Image: Code         Dialed Number Checking       Area Code         Number Masking       Image: Code         Days To Keep Unmasked       9999         Number of Digits To Mask       4         Digit To Use To Mask       9                                                                                                    |
|                                                                                                    | Number of Digits To Mask   4 Digit To Use To Mask   9                                                                                                    |

In the Advanced tab, select all directions in the Collection Direction section.

### 6.2. Verify CDR Data

The raw CDR data can be verified by selecting **Test Microcall** from the **View** menu, the **Test Microcall** window displays all CDR records that Microcall receives from Communication Manager CDR.

| 8                                                       |                  | Test Microca    | all - C:\PROG | RAM FILES (X8     | 6)\MICROTEL\MIC  | ROCALL          |     |            | _ □    | х   |
|---------------------------------------------------------|------------------|-----------------|---------------|-------------------|------------------|-----------------|-----|------------|--------|-----|
| <u>F</u> ile <u>E</u> dit <u>V</u> iew <u>H</u> elp     |                  |                 |               |                   |                  |                 |     |            |        |     |
|                                                         | SCROLL           | RAW DATA        |               | TEST<br>MICROCALL |                  |                 |     |            |        |     |
| 0009 0006 7 9 #04<br>Status: RECORD ACCEPTED            | 6149674303#      | 3303            |               | 1 002 4           | ι Ο              | MOO             |     |            | 10     | 0.( |
| Date/Time Dura                                          | ation Exte       | ension Employee | Trunk         |                   | ber Place Called | Call Type       | Dir | Cost\$ Cal | 1 ID   |     |
| 11/11/2018 00:08:24 00:0                                | 00:36            | 3303 UNASSIGNED |               |                   | 303 COLUMBUS     | OH LOCAL        | OUT | 0.00 166   | AD2BC  |     |
| Raw Data:<br>0010 0005 0<br>Status: RECORD ACCEPTED     | 3403             | 3401            | 88888         | 1                 |                  |                 |     |            | 10     | 0.: |
| Date/Time Dura                                          | ation Exte       | ension Employee | Trunk         | Phone Nu          | ber Place Called | Call Type       | Dir | Cost\$ Cal | 1 ID   |     |
| 11/11/2018 00:09:30 00:0                                | 00:30            | 3401 UNASSIGNED | 999999999     | ;                 | 403              | ALL OTHERS      | EXT | 0.00 166   | AD 2BD | =   |
| Raw Data:<br>0012 0013 9<br>Status: RECORD ACCEPTED     |                  | 6149674303      |               | 1 002 (           | #04 0            | 000             |     |            | 10     | 0.: |
| Date/Time Dura                                          | ation Exte       | ension Employee | Trunk         | Phone Nu          | ber Place Called | Call Type       | Dir | Cost\$ Cal | 1 ID   |     |
| 11/11/2018 00:10:42 00:0                                | 01:18            | 3303 UNASSIGNED | 4             | 614-967-4         | 303 COLUMBUS     | OH INCOMING ANI | IN  | 0.00 166   | AD 2BE |     |
| Raw Data:<br>0012 0003 7 #01<br>Status: RECORD ACCEPTED | 4800000          | 3303            |               | 1 000 4           | L 0              | MOO             |     |            | 10     | 0.: |
| Date/Time Dura                                          | ation Exte       | ension Employee | Trunk         | Phone Nu          | ber Place Called | Call Type       | Dir | Cost\$ Cal | .1 ID  |     |
| 11/11/2018 00:11:42 00:0                                | D0:18            | 3303 UNASSIGNED | 1             | 480-1             | 000 BELLEVILLE   | ON LOCAL        | OUT | 0.00 166   | AD2BF  |     |
| Status: DATE STAMP ACCEI                                | PTED: 11 12 = 11 | 1/12/18         |               |                   |                  |                 |     |            |        |     |
| <                                                       |                  |                 | I             | I                 |                  |                 |     |            |        | >   |
| Ready                                                   |                  |                 |               |                   |                  |                 |     |            | NUM    | _   |

## 7. Verification Steps

The following steps may be used to verify the configuration:

• Check the CDR status, by running the "status cdr" command in Communication Manager. The status should be **up** for the primary CDR.

| status cdr-link    |                     |                     |
|--------------------|---------------------|---------------------|
|                    | CDR LINK STATUS     |                     |
|                    | Primary             | Secondary           |
|                    |                     |                     |
| Link State:        | up                  | up                  |
|                    |                     |                     |
| Date & Time:       | 2018/10/10 12:10:56 | 2018/10/12 02:23:11 |
| Forward Seq. No:   | 0                   | 62                  |
| Backward Seq. No:  | 0                   | 0                   |
| CDR Buffer % Full: | 0.00                | 0.08                |
| Reason Code:       | OK                  | OK                  |

- Make several different types of calls such as between local stations, outgoing call via SIP trunk, and incoming call via PSTN and verify that call records were collected from Microcall and shown up in the report as shown below.
- The real-time report can be launched from the main menu by selecting the screen icon (View information in real-time and launch reports in a browser), the internet browser is opened, select **Real-Time Gadgets** → **All Call**.

| MIC                            | RO       | CALL          | Real-Ti       | me Gadgets R | teports Director | y Lookup Setting |            |     | wir                 | ı-r9ordfsen2o∖adm | iinistrator Lo | og Off 6.20          | .314.0 |
|--------------------------------|----------|---------------|---------------|--------------|------------------|------------------|------------|-----|---------------------|-------------------|----------------|----------------------|--------|
| Most Recent Calls 23 🔃 🖨 🍎 🗖 🗕 |          |               |               |              |                  |                  |            |     |                     | - 0               |                |                      |        |
| ange: Curre                    |          | <b>ə</b> l. s |               |              |                  |                  |            |     |                     | <b>e</b> . e      |                |                      |        |
| ate/Time                       |          |               | 🕻 Extension 🏹 |              | Trunk V          | Phone Numbe 🝸    |            |     | Call Type           | V Dir V Co        |                |                      | V Con  |
| 11/08/2018                     |          | 0:00:1        |               |              | 1                | 480-0000         | BELLEVILLE | ON  | LOCAL               | (+ OUT            |                | 0001B6DB             |        |
| 11/08/2018                     |          | 0:00:4        |               |              | 99999999         |                  |            |     | ALL OTHERS          | G EXT             |                | 0001B6DA             | C      |
| 11/08/2018                     |          | 0:00:4        |               |              | 99999998         |                  | DELLEVALLE | 011 | ALL OTHERS          | G EXTI            |                |                      | -      |
| 11/08/2018<br>11/08/2018       |          | 0:00:4        |               |              | 99999999         |                  | BELLEVILLE | ON  | LOCAL<br>ALL OTHERS | G EXT             |                | 0001B6D9<br>0001B6D7 | C<br>C |
| 11/08/2018                     |          | 0:00:2        |               |              | 999999999        |                  |            |     | ALL OTHERS          | G EXTI            |                | 0001B6D7             | c      |
| 11/08/2018                     |          | 0:00:2        |               |              | 99999999         |                  | BELLEVILLE | ON  | LOCAL               | € OUT             |                | 0001B6D7<br>0001B6D8 | c      |
| 11/08/2018                     |          | 0:00:5        |               |              | 1                |                  | DELLEVILLE | ON  | INCOMING ANI        | (+ 001<br>→) IN   |                | 0001B6D8             | c      |
| 11/08/2018                     |          | 0:00:5        |               |              | 0                |                  |            |     | INCOMING ANI        | → IN              |                | 0001B6D5             | c      |
| 11/08/2018                     |          | 0:00:5        |               | UNASSIGNED   | 1                |                  | BELLEVILLE | ON  |                     | C+ OUT            |                | 0001B6D6             | c      |
| 11/08/2018                     |          | 0:00:1        |               | UNASSIGNED   | 1                |                  | BELLEVILLE |     | LOCAL               | (+ OUT            |                | 0001B6D4             | c      |
| 11/08/2018                     |          | 0:01:2        |               | UNASSIGNED   | 99999999         |                  | DECCEVILLE | ON  | ALL OTHERS          | G EXT             |                | 0001B6D2             | c      |
| 11/08/2018                     |          | 0:01:2        |               |              | 99999998         |                  |            |     | ALL OTHERS          | G EXTI            |                | 0001B6D3             | c      |
| 11/08/2018                     |          | 0:00:1        |               |              | 1                |                  | BELLEVILLE | ON  |                     | (+ OUT            |                | 0001B6D1             | c      |
| 11/08/2018                     |          | 0:00:3        |               |              | 1                |                  | BELLEVILLE |     | LOCAL               | € OUT             |                | 0001B6CF             | c      |
| 11/08/2018                     |          | 0:01:2        |               |              | 99999999         |                  |            | 0.1 | ALL OTHERS          | 6 EXT             |                | 0001B6D0             | c      |
| 11/08/2018                     |          | 0:01:2        |               | UNASSIGNED   | 99999998         |                  |            |     | ALL OTHERS          | 6 EXTI            |                | 0001B6D0             | c      |
| 11/08/2018                     |          | 0:00:1        |               |              | 99999999         |                  |            |     | ALL OTHERS          | G EXT             |                | 0001B6CE             | c      |
| 11/08/2018                     | 11:33:42 | 0:00:1        | 8 3402        | UNASSIGNED   | 99999998         | 3403             |            |     | ALL OTHERS          | G EXTI            | 0.00           | 0001B6CE             | С      |
| 11/08/2018                     | 11:33:24 | 0:00:3        | 6 3403        | UNASSIGNED   | 99999999         | 3401             |            |     | ALL OTHERS          | G FXT             | 0.00           | 0001B6CD             | C      |
| ٠                              |          |               |               |              |                  |                  |            |     |                     |                   |                |                      | •      |

## 8. Conclusion

These Application Notes describe the procedures for configuring Microcall – Call Accounting Software with Avaya Aura® Communication Manager. Testing was successful with some observations noted in the test result section; refer to **Section 2.2** for details.

## 9. Additional References

This section references the Avaya and Microcall documentation that are relevant to these Application Notes. Product documentation for Avaya Aura® Communication Manager, including the following, is available at: http://support.avaya.com/

[1] Administering Avaya Aura® Communication Manager, Document 03-300509, Issue 10, Release 8.0, August 2018

[2] Avaya Aura® Communication Manager Feature Description and Implementation, Document 555-245-205, Issue 9.0, Release 8.0, August 2018

The Microcall – Call Accounting Software is available from Microcall website. Visit <u>https://www.microcall.com/</u>

#### ©2019 Avaya Inc. All Rights Reserved.

Avaya and the Avaya Logo are trademarks of Avaya Inc. All trademarks identified by ® and <sup>TM</sup> are registered trademarks or trademarks, respectively, of Avaya Inc. All other trademarks are the property of their respective owners. The information provided in these Application Notes is subject to change without notice. The configurations, technical data, and recommendations provided in these Application Notes are believed to be accurate and dependable, but are presented without express or implied warranty. Users are responsible for their application of any products specified in these Application Notes.

Please e-mail any questions or comments pertaining to these Application Notes along with the full title name and filename, located in the lower right corner, directly to the Avaya DevConnect Program at <u>devconnect@avaya.com</u>.